## 建设银行银期网银办理手册

一、建设银行网上银行签约步骤

第1步:登录个人网上银行,选择"投资理财"。

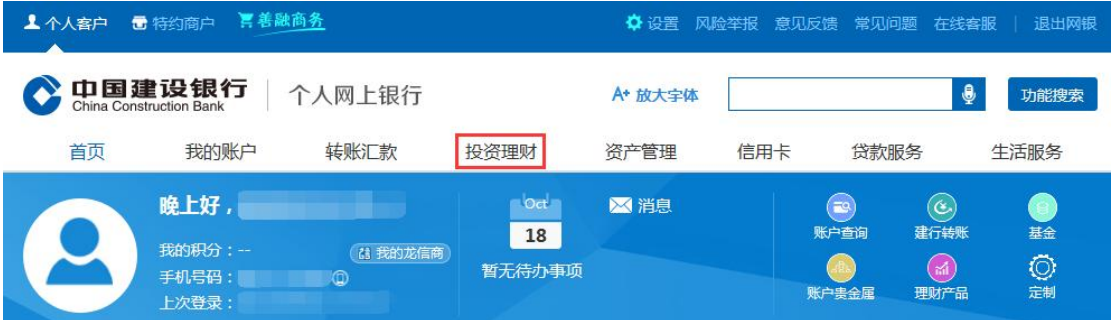

### 第2步:点击"银期直通车"栏目下的"银期签约"。

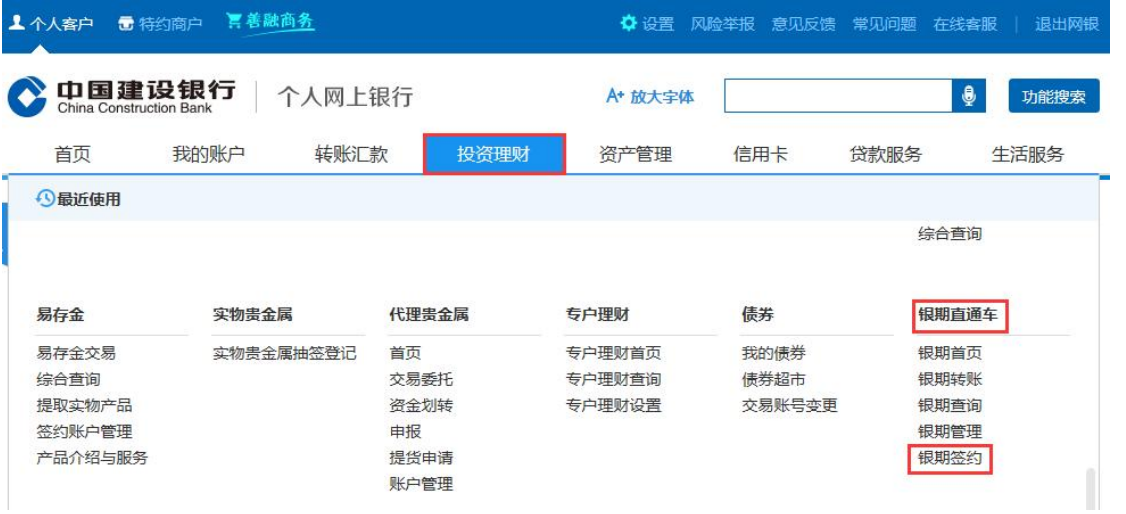

第3步:选择"期货公司"。模糊查询中填写"中泰期货", 点击"确认",并点击"签约"。

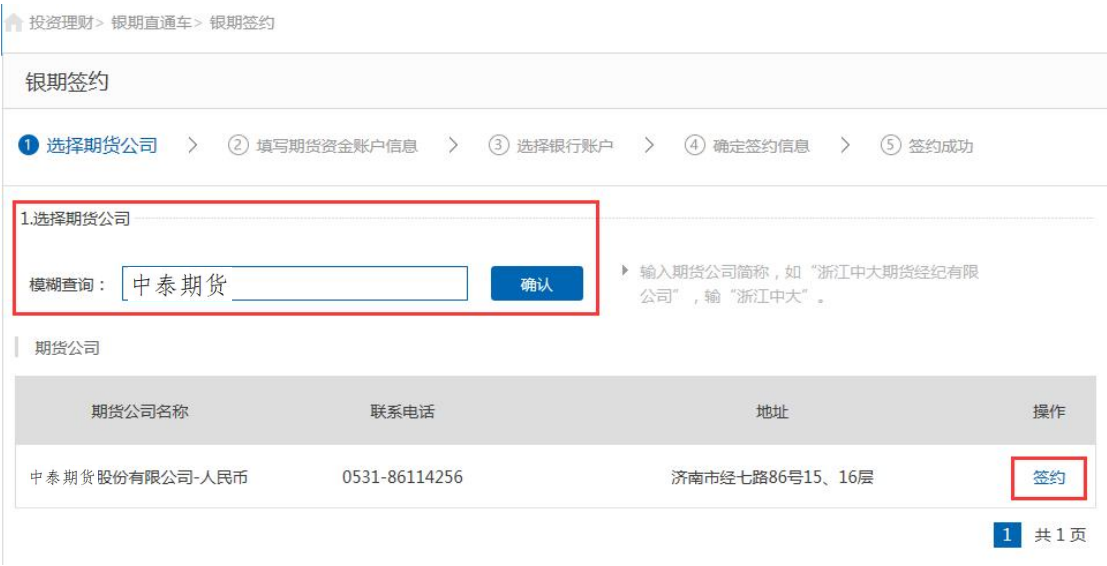

# 第4步:输入"期货资金账号"和"期货资金密码"等基本 信息后,勾选"我已认真阅读",点击下一步,完成签约。银期签约

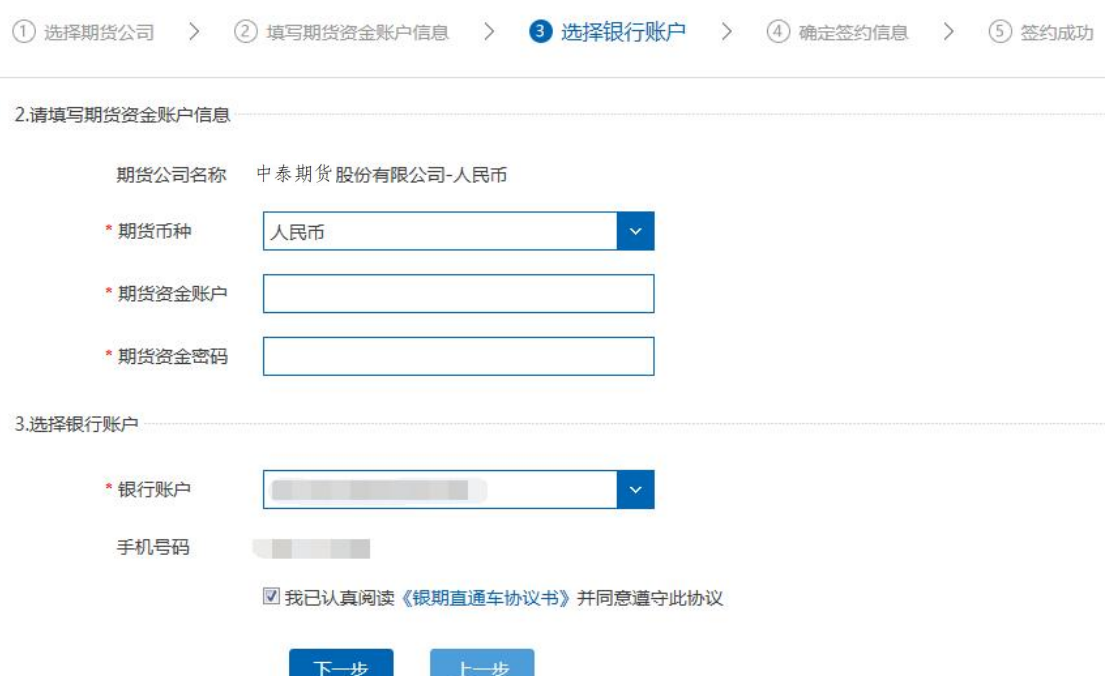

二、建设银行手机银行签约步骤

第1步:登录手机银行,选择"投资理财",再选择"全部 投资理财"。

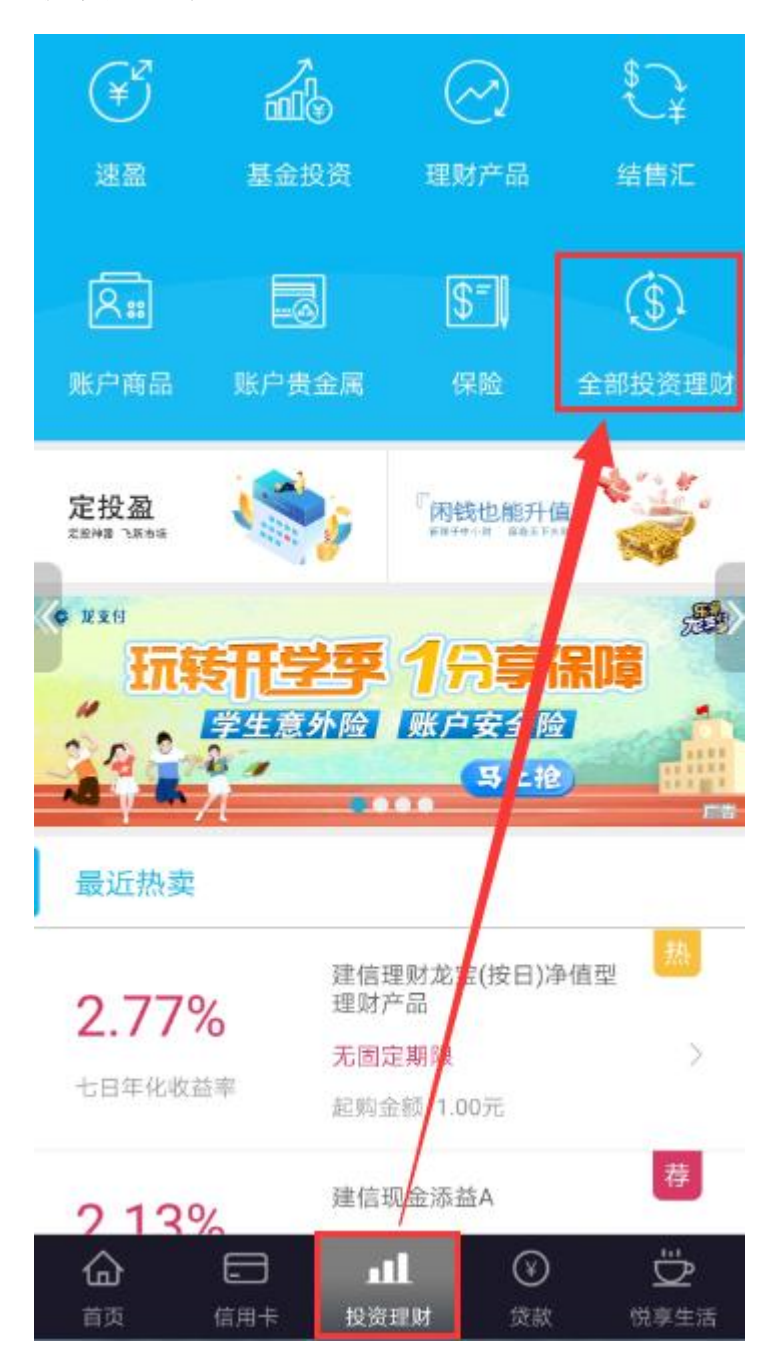

## 第 2 步: 点击"银期直通车"。

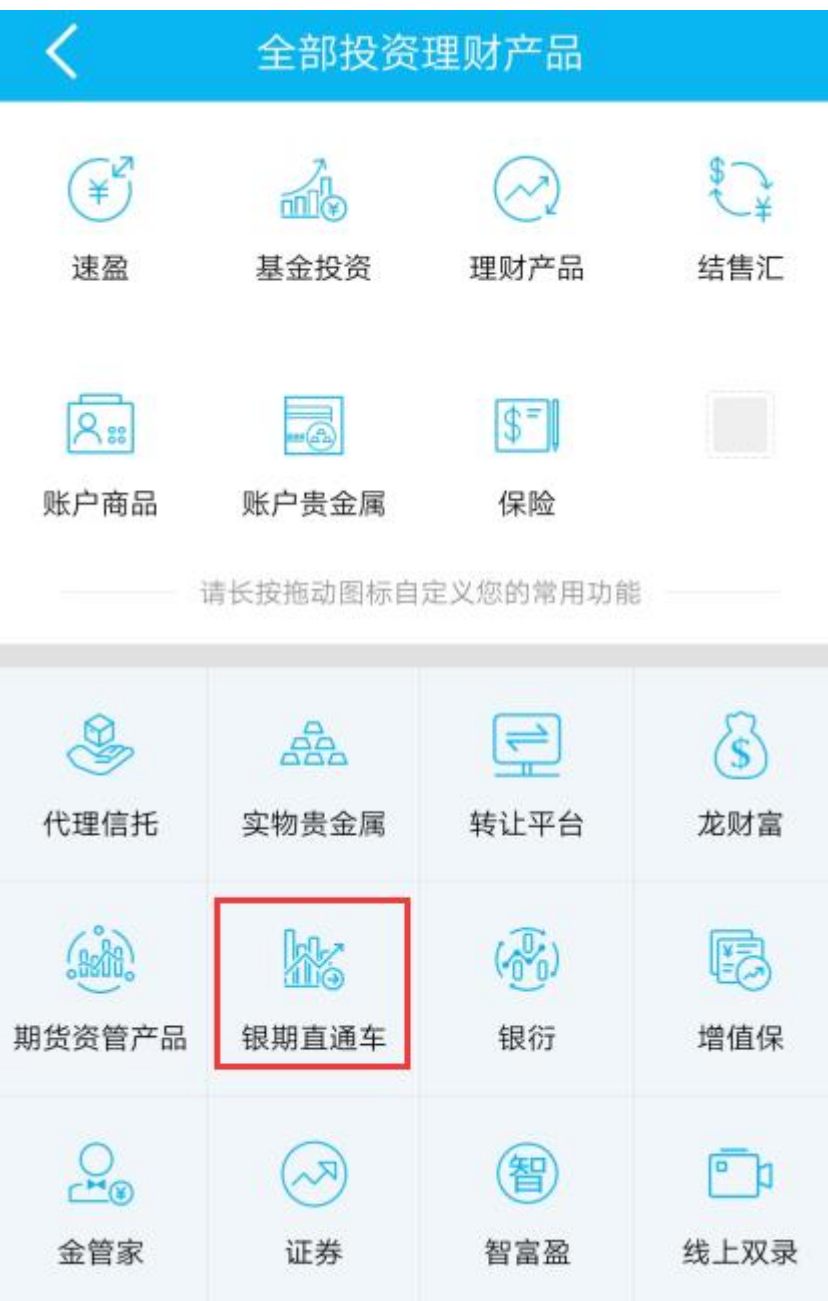

#### 第3步:选择"银期签约"。

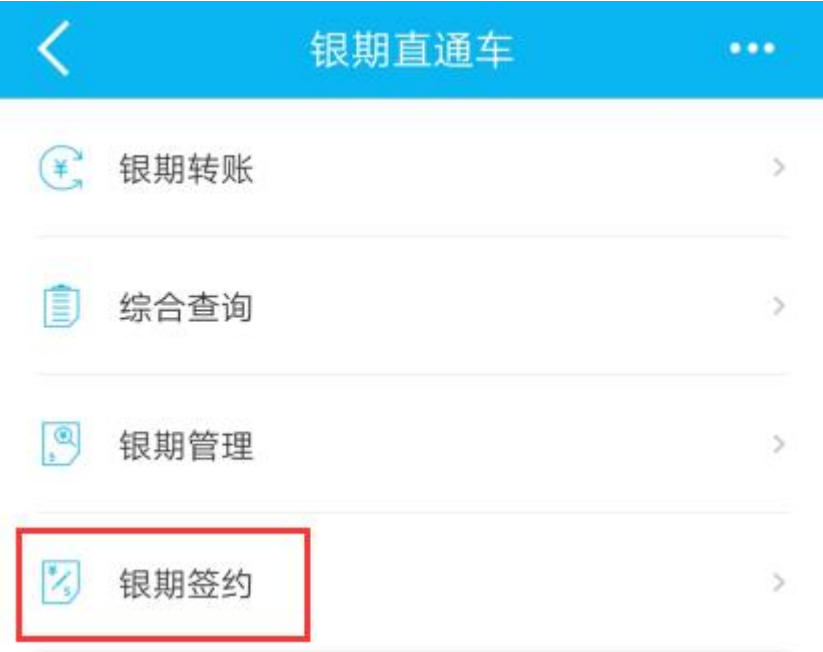

#### 第4步:输入"中泰期货",查询并选择查询结果。

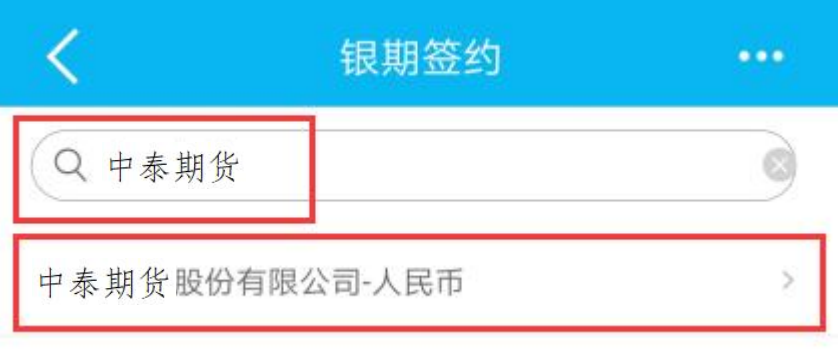

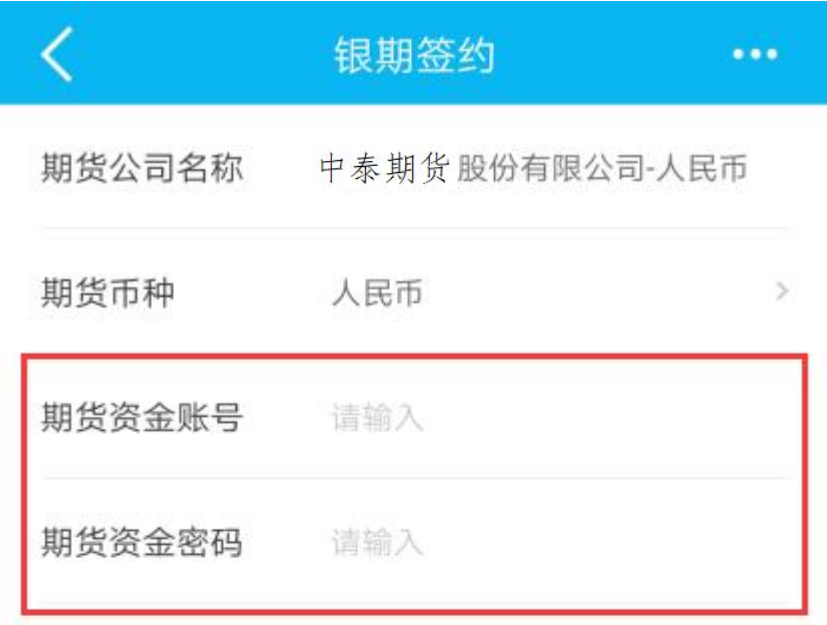

第5步:输入期货账号密码,点击勾选后,点击下一步。

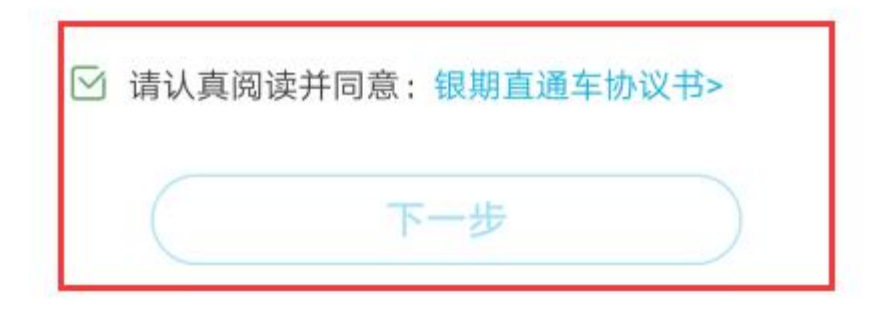